# Come modificare l'indirizzo IP di uno o più server NT Cisco ICM Ī

# Sommario

[Introduzione](#page-0-0) **[Prerequisiti](#page-0-1) [Requisiti](#page-0-2)** [Componenti usati](#page-0-3) **[Convenzioni](#page-0-4)** [Premesse](#page-1-0) [Come modificare gli indirizzi IP sui server Cisco ICM?](#page-4-0) [Modifica schede di interfaccia di rete](#page-5-0) [Modifica file host](#page-5-1) [Modifica file IMHost](#page-6-0) [Verifica della precisione di sendall.bat su LoggerA](#page-6-1) [Propagazione di nuovi file host e host LMHz in tutti i server ICM dal logger A](#page-6-2) [Informazioni correlate](#page-7-0)

# <span id="page-0-0"></span>Introduzione

In questo documento viene descritto in dettaglio i passaggi necessari per modificare gli indirizzi IP di uno o più dei seguenti server Microsoft Windows NT di Cisco Intelligent Contact Management (ICM):

- Call Router
- Registratore
- Gateway periferiche (PG)
- AW (Administrative Workstation)

# <span id="page-0-1"></span>**Prerequisiti**

### <span id="page-0-2"></span>**Requisiti**

Nessun requisito specifico previsto per questo documento.

### <span id="page-0-3"></span>Componenti usati

Il documento può essere consultato per tutte le versioni software o hardware.

### <span id="page-0-4"></span>**Convenzioni**

Per ulteriori informazioni sulle convenzioni usate, consultare il documento [Cisco sulle convenzioni](//www.cisco.com/en/US/tech/tk801/tk36/technologies_tech_note09186a0080121ac5.shtml) [nei suggerimenti tecnici.](//www.cisco.com/en/US/tech/tk801/tk36/technologies_tech_note09186a0080121ac5.shtml)

## <span id="page-1-0"></span>**Premesse**

Su un server con più schede Ethernet, è possibile visualizzare più di una scheda nella barra di scorrimento della scheda Scheda sotto la scheda Indirizzo IP, come mostrato nella Figura 1. Su un router di chiamata, un logger e un server PG duplex, la barra di scorrimento Adapter contiene più schede.

Questi tipi di server ICM sono noti anche come server ridondanti o server duplex perché forniscono ridondanza. Se un server passa alla modalità non in linea, viene attivato il server ridondante. Una scheda è la scheda pubblica, l'altra è la scheda privata.

Tutti i server dispongono sempre di una scheda di rete pubblica e i server ICM ridondanti contengono anche una scheda di rete privata.

La scheda pubblica connette il server alla rete pubblica e supporta la comunicazione con altri server ICM. La Figura 1 mostra gli elementi di configurazione da prendere in considerazione per la scheda pubblica. Questo adattatore deve essere il primo elemento nella barra di scorrimento dell'adattatore. Modificare i campi Indirizzo IP, Subnet Mask e Gateway predefinito nella scheda pubblica come richiesto.

#### Figura 1 - Proprietà TCP/IP Microsoft

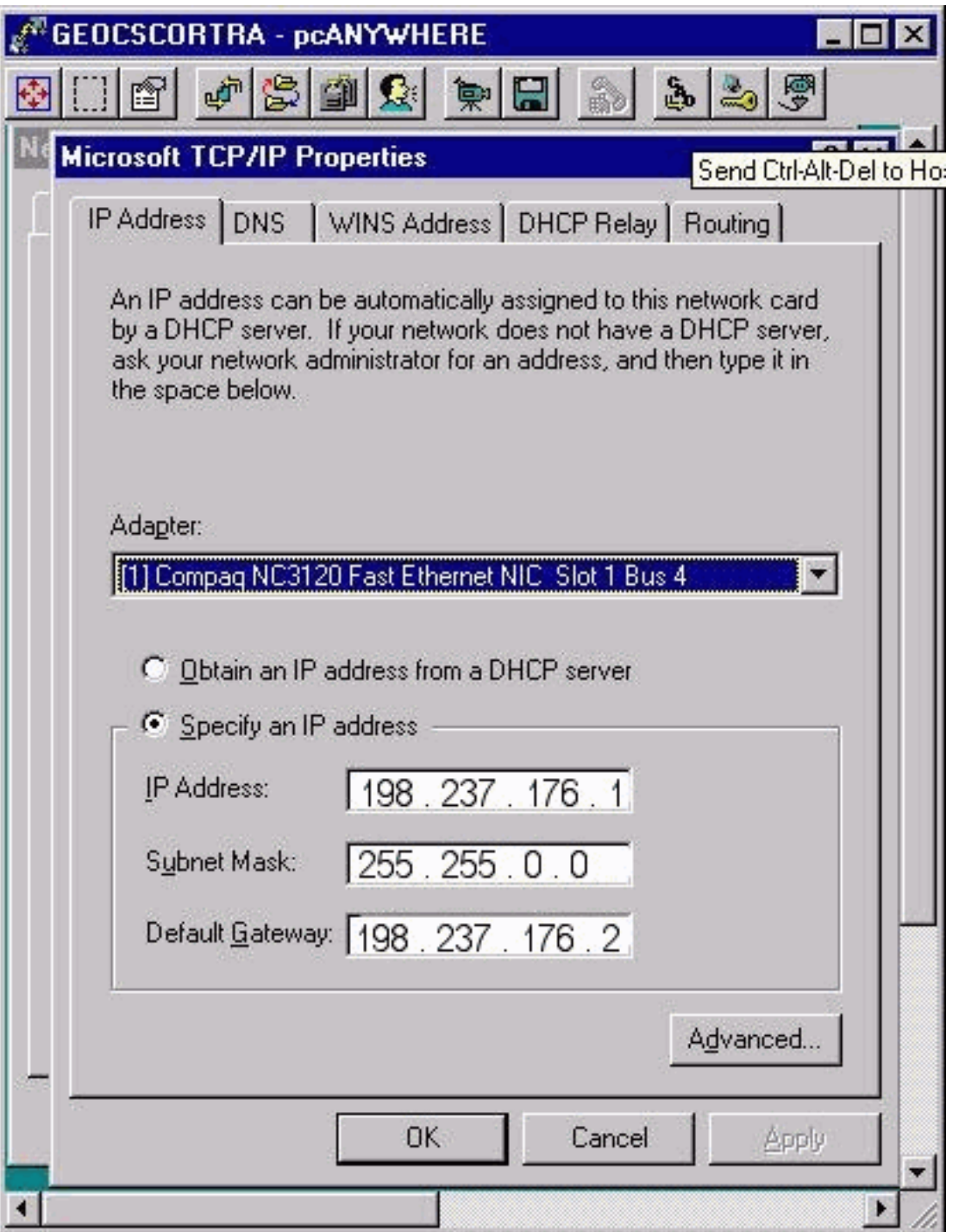

La seconda scheda, ovvero la scheda privata, si connette alla rete privata tra i due server ridondanti. Viene utilizzato solo dalla coppia di server ridondanti per la comunicazione tra di essi.

La rete privata non dispone di un indirizzo gateway predefinito e deve essere l'elemento inferiore (secondo) nella barra di scorrimento della scheda.

#### Figura 2 - Proprietà TCP/IP Microsoft: Indirizzo IP

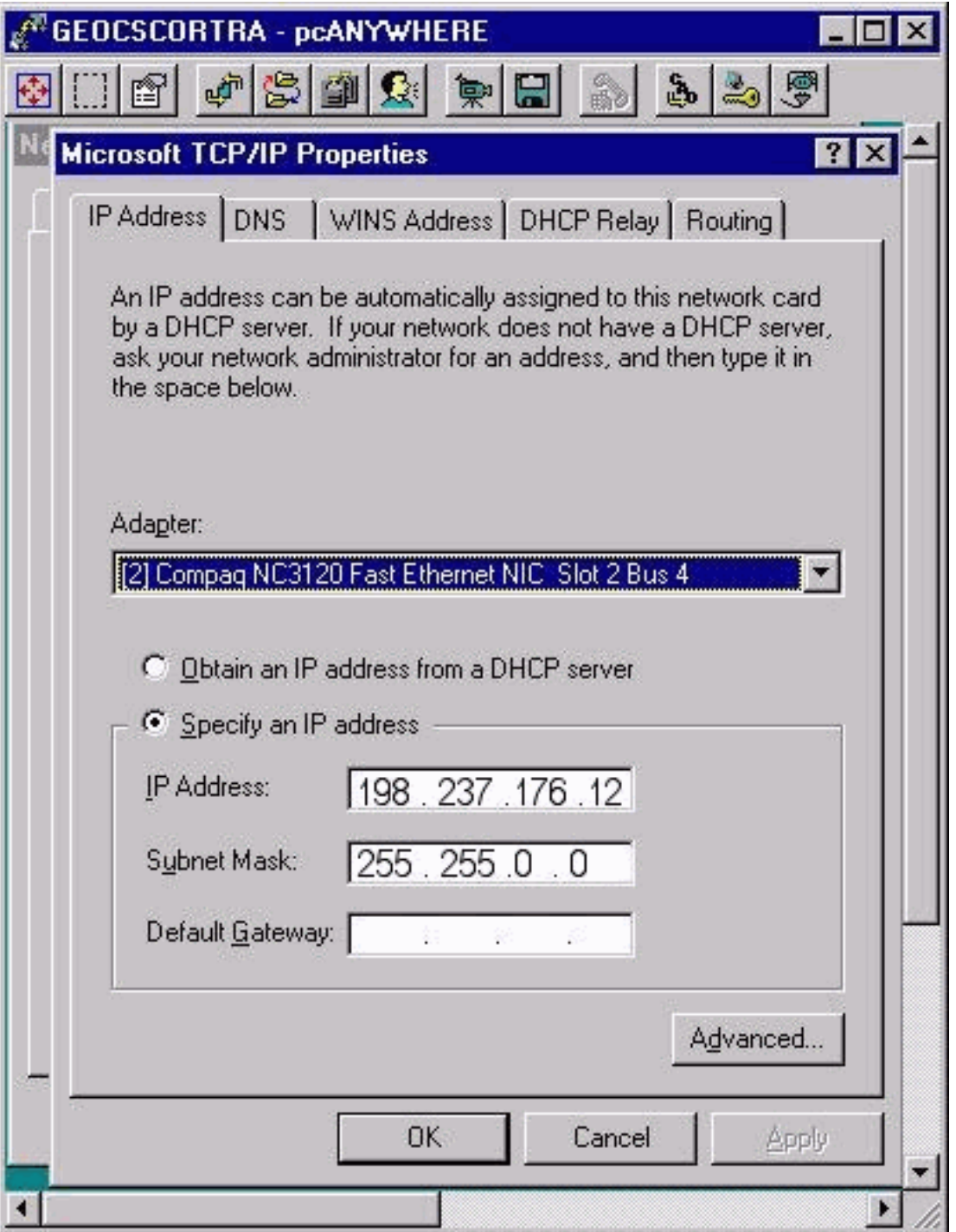

Gli indirizzi IP privati alti si trovano su tutti i router e i PG ICM duplex. Fare clic su Avanzate quando è necessario un indirizzo IP superiore privato. Si apre la finestra Advanced IP Addressing, come mostrato nella Figura 3. Se necessario, è possibile aggiungere, modificare o rimuovere.

Èpossibile che un indirizzo IP superiore privato non sia configurato su tutti o su alcuni server ICM. Dipende dall'installazione di ICM. Nel 99% dei casi non è necessario modificare gli indirizzi IP privati e privati.

#### Figura 3 - Indirizzamento IP avanzato

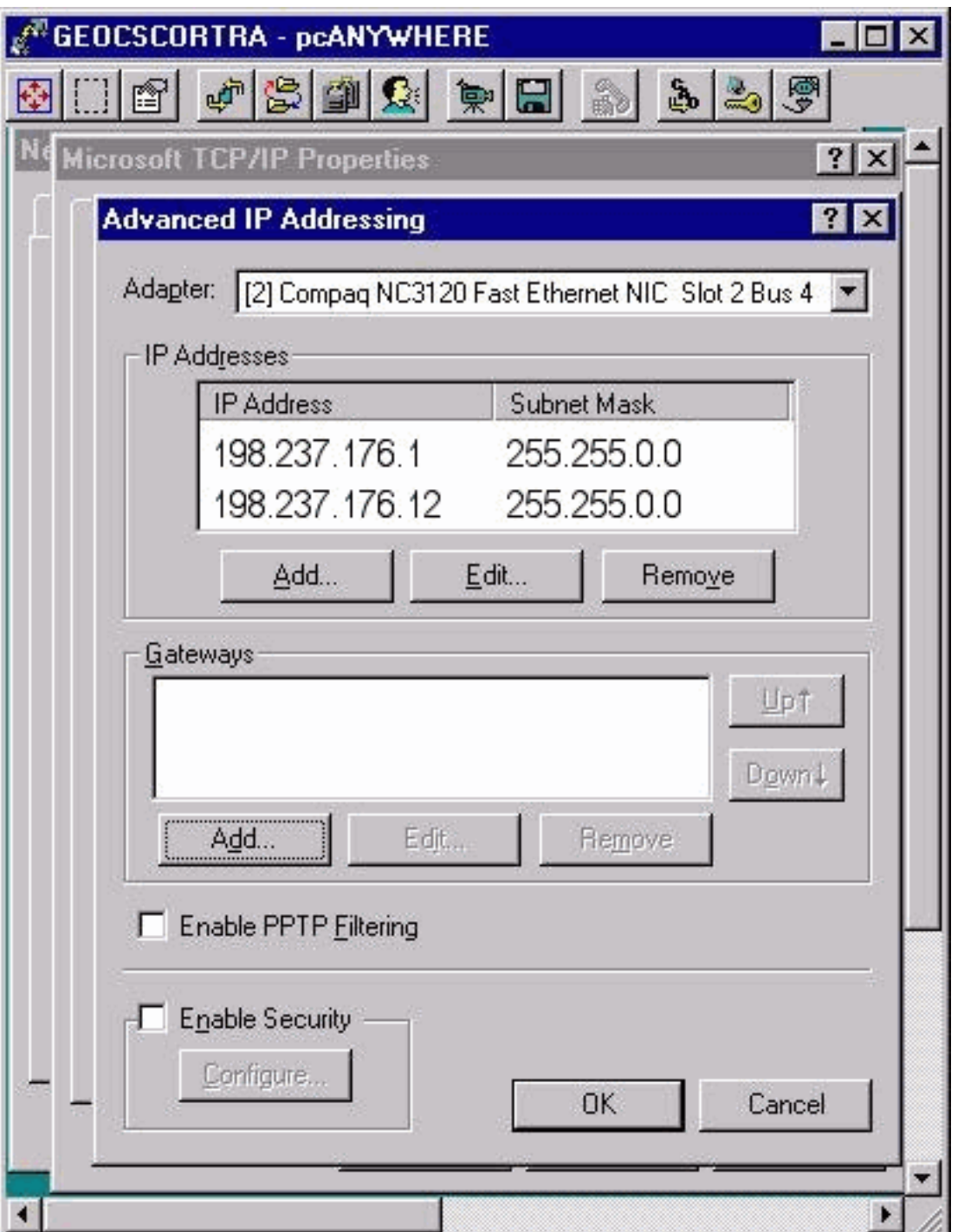

# <span id="page-4-0"></span>Come modificare gli indirizzi IP sui server Cisco ICM?

Le modifiche necessarie per gli indirizzi IP sui server Microsoft Windows NT ICM vengono completate tramite la finestra Rete di Microsoft Windows NT, come mostrato nella Figura 4.

Figura 4 - Rete: Protocolli

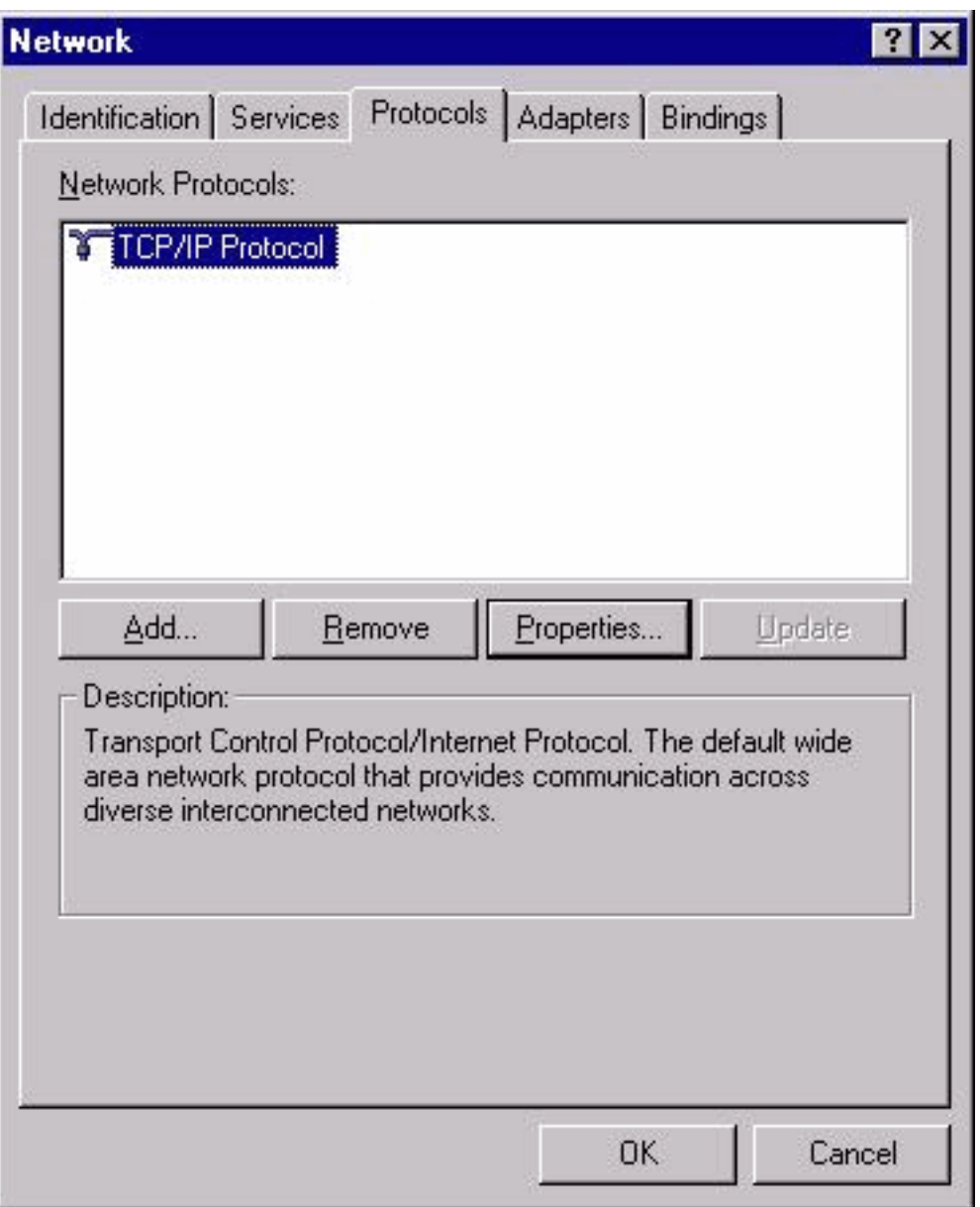

- 1. Selezionare Start > Impostazioni > Pannello di controllo > Rete dal desktop.
- 2. Fare clic su Protocolli.
- 3. Fare clic su Protocollo TCP/IP.
- 4. Fare clic su Proprietà.Vedere la Figura 4.

#### <span id="page-5-0"></span>Modifica schede di interfaccia di rete

Attenersi alla seguente procedura:

- 1. Per apportare le modifiche necessarie all'indirizzo IP, alla subnet mask e al gateway predefinito nella scheda di rete pubblica, consultare la procedura precedente.
- 2. Se necessario, modificare l'indirizzo IP e la subnet mask sulla scheda di rete privata.

#### <span id="page-5-1"></span>Modifica file host

Èconsigliabile modificare questi file con l'editor di testo del Blocco note di Microsoft disponibile in tutti i server Microsoft Windows NT. Sul desktop potrebbero essere presenti collegamenti ai file host e LMHost. In caso contrario, è possibile aprire e modificare i file con Blocco note.

Attenersi alla seguente procedura:

- 1. Utilizzare uno dei metodi seguenti per avviare il Blocco note: Aprire un prompt dei comandi e immettere Blocco note. Premere Invio.Selezionare Start > Programmi > Accessori > Blocco note dalla barra delle applicazioni.
- 2. Selezionare File > Apri in Blocco note.
- 3. Selezionare Tutti i file.
- 4. Individuate c:\Winnt\System32\Drivers\Etc\hosts e fate clic sul file da aprire.
- 5. Apportare le modifiche necessarie a tutti gli indirizzi IP del sistema interessato.**Nota:** nei server con più schede di rete è possibile visualizzare voci duplicate per il nome del server nel file host. Ciò è dovuto a un bug in Microsoft Windows NT. Una voce è il nome normale della macchina e l'altra ha la lettera "v" alla fine. È necessario impostare il nuovo valore per gli indirizzi IP di entrambe le voci.
- 6. Selezionare **File > Salva** per salvare il file.**Nota:** assicurarsi che l'estensione .txt non sia stata aggiunta al file. Il nome del file deve rimanere "hosts" senza estensione.

### <span id="page-6-0"></span>Modifica file IMHost

Per modificare i file LMHost, completare i seguenti passaggi:

- 1. Selezionare File > Apri da Blocco note.
- 2. Selezionare Tutti i file.
- 3. Individuare  $c:\Winnt\System32\Drivers\Etc\lmhosts.Fare clic per evidenziare e quindi su April.$
- 4. Apportare le modifiche necessarie a tutti gli indirizzi IP del sistema interessato.**Nota:** nei server con più schede di rete, è possibile visualizzare voci duplicate per il nome del server nel file host. Ciò è dovuto a un bug in Microsoft Windows NT. Una voce è il nome normale della macchina e l'altra ha la lettera "v" alla fine. È necessario impostare il nuovo valore per gli indirizzi IP di entrambe le voci.
- 5. Selezionare File > Salva per salvare il file.Nota: assicurarsi che l'estensione .txt non sia stata aggiunta al file. Il nome del file deve rimanere "hosts" senza estensione.

#### <span id="page-6-1"></span>Verifica della precisione di sendall.bat su LoggerA

Il file batch sendall.bat copia i file host e IMHost dal logger A a tutti i server del dominio ICM. Per ciascun server del dominio ICM sono disponibili due voci: uno per il file host e uno per il file IMHost. Ad esempio:

copy hosts \\geocscortra\c\$\winnt\system32\drivers\etc copy lmhosts \\geocscortra\c\$\winnt\system32\drivers\etc

- 1. Aprire sendall.bat in Blocco note.
- 2. Completare la procedura seguente per verificare che tutti i server necessari siano elencati:Avviare Blocco note.Selezionare File > Apri.Selezionare Tutti i file.Individuare c:\Winnt\System32\Drivers\Etc\sendall. Fare clic per evidenziare e quindi su Apri. Verificare che tutti i server siano elencati. Aggiungere o eliminare le voci server in base alle esigenze.Selezionare File > Salva per salvare il file.Nota: assicurarsi che l'estensione .txt non sia stata aggiunta al file. Il file deve conservare l'estensione .bat.

### <span id="page-6-2"></span>Propagazione di nuovi file host e host LMHz in tutti i server ICM dal logger A

Andare alla directory c:\winnt\system32\drivers\etc da un prompt dei comandi sul Logger A e immettere sendall.bat. Questa azione consente di copiare i nuovi file host e LMHost in tutti i server della rete ICM.

# <span id="page-7-0"></span>Informazioni correlate

• [Documentazione e supporto tecnico – Cisco Systems](//www.cisco.com/cisco/web/support/index.html?referring_site=bodynav)